# **Введение в Excel. Редактирование и форматирование таблиц**

# **Запуск программы Excel**

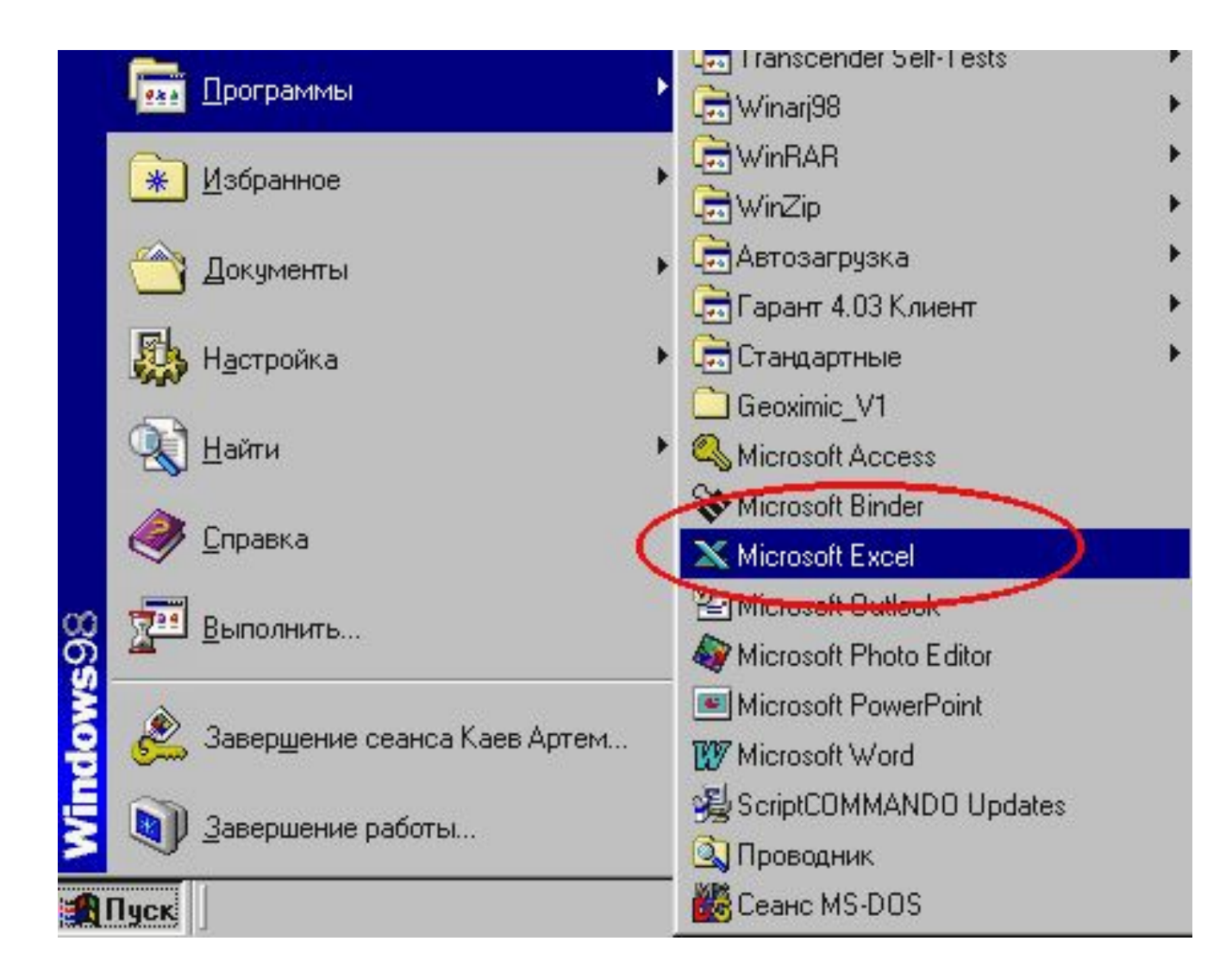

#### **Немного теории:**

**Электронная таблица (ЭТ) – инструмент для табличных расчетов на компьютере.**

**Основное свойство ЭТ – изменение числового значения в ячейке приводит к мгновенному пересчету** 

**формул, содержащих имя этой ячейки.**

**Ячейка – это прямоугольная клетка, полученная при пересечении вертикальных рядов (столбцов) и горизонтальных рядов (строк).**

**Каждая ячейка ЭТ имеет имя, составленное из имени столбца и номера строки (A2; C6; D3).**

**Формула – это набранная в строке формул последовательность символов, которая обязательно начинается** 

**со знака «=» (равно) и пишется в строчку прописными буквами латинского алфавита.** 

**Главная особенность формулы – в ней записывается не само число, а адрес ячейки, где находится число.**

#### **Адресация ячеек**

Каждая ячейка в **Excel** имеет адрес. Систем адресации несколько.

Мы посмотрим установленную по умолчанию адресацию.

Адрес ячейки складывается из названия колонки и номера строки.

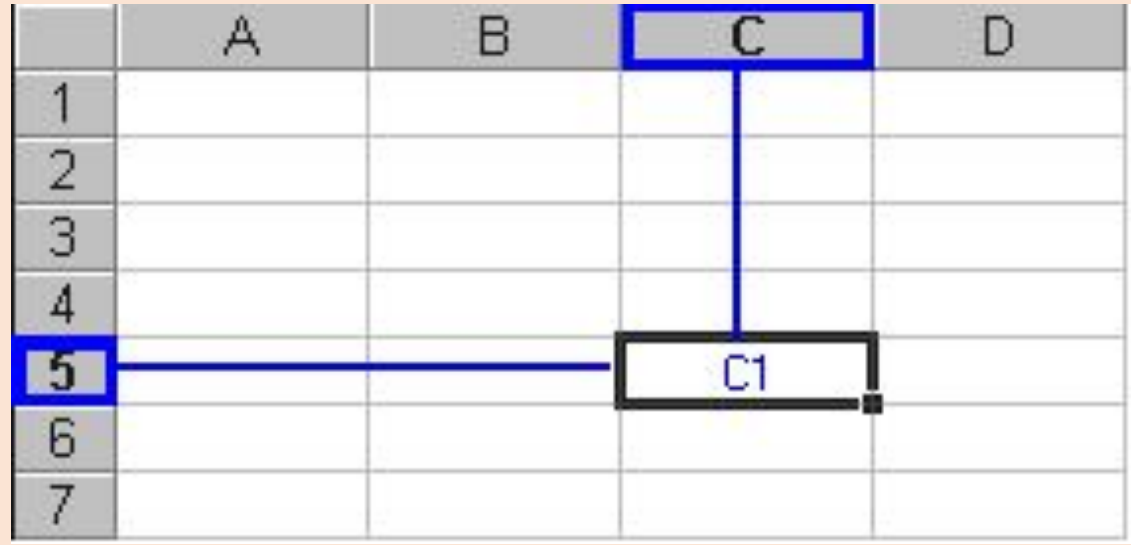

#### **Адреса ячеек**

Когда мы работаем с **Excel**, одна из ячеек обычно активная.

Активная ячейка обведена черным квадратом (табличный курсор).

Колонка и строка активной ячейки подсвечивается.

Адрес ячейки указан слева от строки формул.

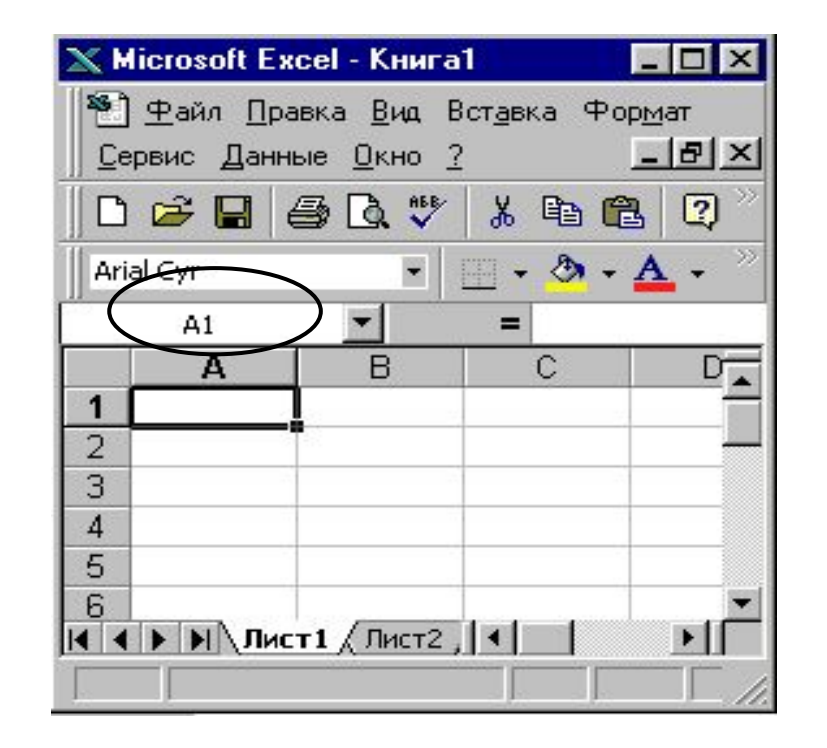

### **Имена ячеек**

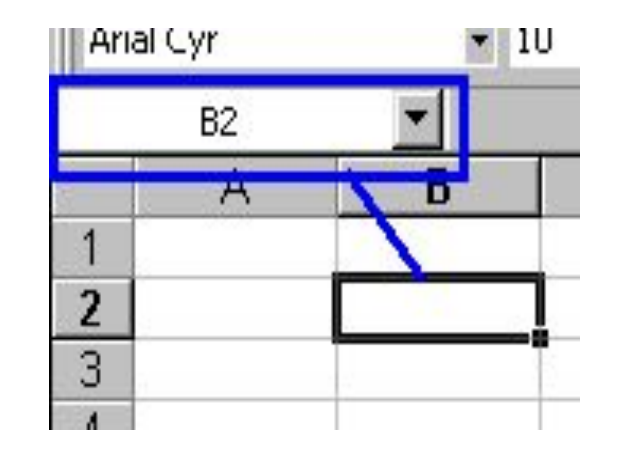

Мы с Вами уже знакомы с тем, что у ячеек есть адрес. Этот адрес состоит из имени колонки и строки. так же он виден в строке формул над таблицей.

Пользоваться адресами ячеек не всегда удобно. В дальнейшем, когда мы с Вами научимся создавать формулы и расчеты, Вы увидите, что есть ряд ситуаций, когда пользоваться адресом ячейки неудобно или невозможно. А пока давайте ячейке дадим имя. Итак, что нужно сделать. Щелкнуть в окно с адресом, ввести имя ячейки и нажать **Enter** что бы подтвердить имя.

Как видите, теперь ячейка имеет имя. При перемещении на нее, в окне адреса показывается ее имя. Люди годами работают с **Excel** а имен ячеек не используют и тем самым выполняют много ручной работы.

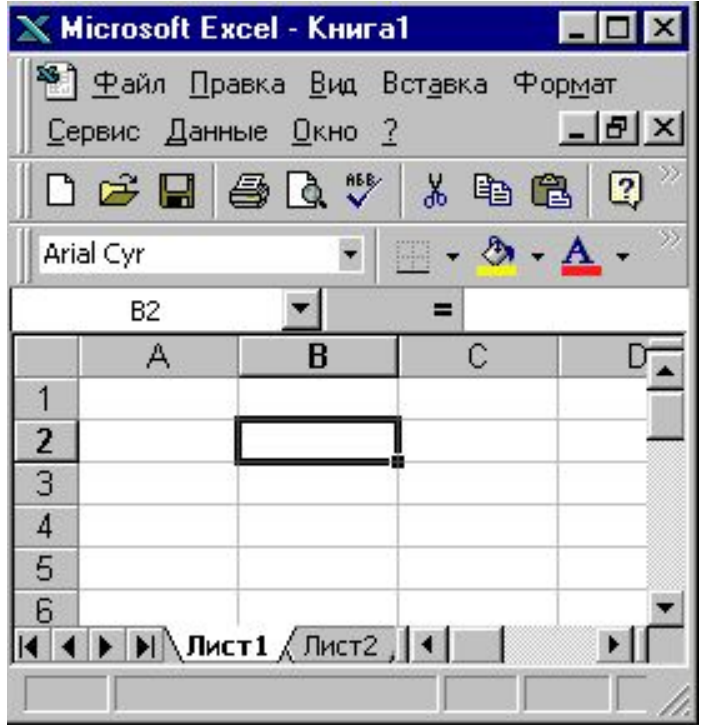

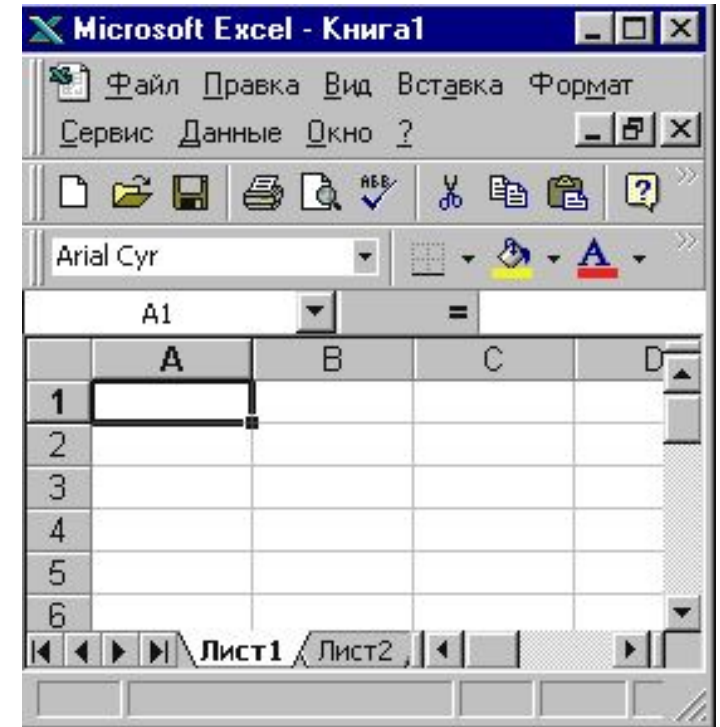

## **Типы информации в ячейке**

Если посмотреть глобально не вдаваясь в мелочи, то в ячейке могут храниться вот такие типы информации:

**• текст**

- **• цифры** (можно производить расчеты)
- **• формулы** (алгоритм расчета)

#### **• дата и время**

Давайте посмотрим сначала чем цифры отличаются от букв. Здесь есть некоторая тонкость. Вы можете видеть в таблице цифры, а на самом деле это будут буквы. Над цифрами можно проводить математические операции. Итак, давайте введем цифры и буквы в разные ячейки и посмотрим чем они отличаются на взгляд.

Значит то, что Вы видите в таблице может не соответствовать реальному содержанию. Содержание нужно смотреть в строке формул. К чему может привести этот обман? К обману других. Есть ситуации, когда таблицы пересчитывали на калькуляторе и находили ошибки очень большие. Вот пример этого обмана.

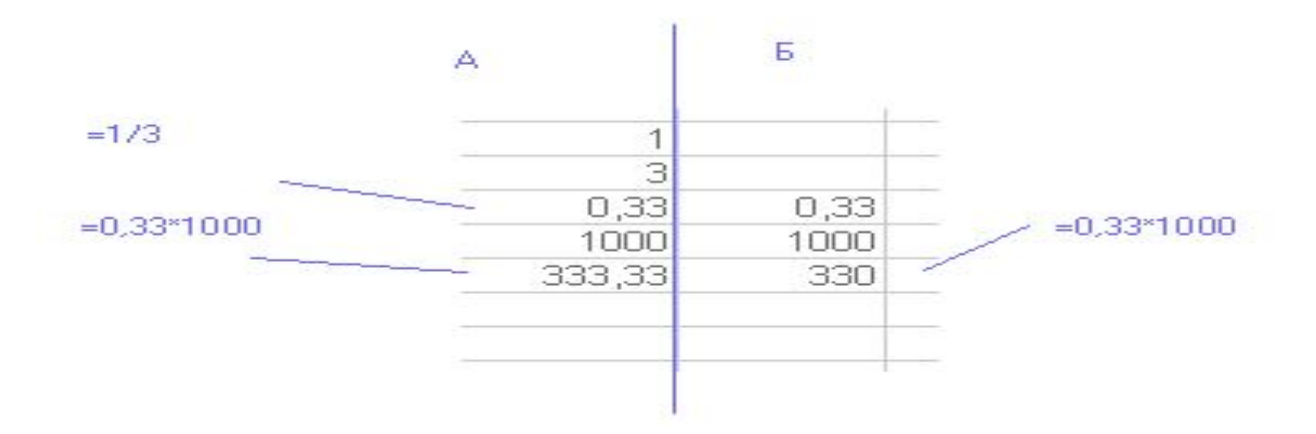

Как Вы видите результаты по варианту **А** и варианту **Б** не сходятся. Причина простая. Результат деления 1 на 3 не такой как на экране. Он искажен форматом ячейки. Как с этим бороться Вы еще узнаете. А пока вы должны понять две мысли.

Формат ячейки искажает содержимое. Формат ячейки может устанавливать дополнительные элементы отображения.

Эти дополнительные элементы, например руб. Очень часто это требуется. А лучше \$. Для того чтобы р. например была видна в Вашей таблице не надо писать после числа букву р. Надо установить с использованием команды формат ячейки денежный формат.

### **Выделение ячеек**

**Выделение** - это глобальный процесс для компьютерных технологий.

Если хочешь с чем - то работать, то это что - то надо выделить. Выделить одну ячейку просто, щелкаете по ней мышкой и она выделена. Как определить что ячейка выделена?

Вокруг ячейки черный квадрат (табличный курсор).

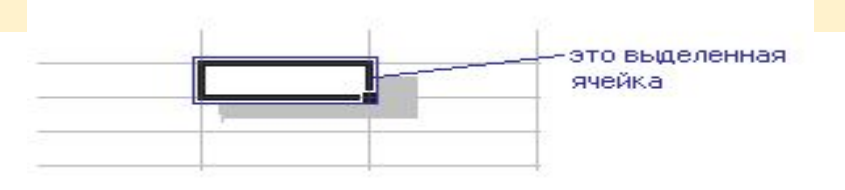

Выделять можно и несколько ячеек сразу. Выделяются ячейки просто щелкнули левой кнопочкой мышки в первую ячейку диапазона и протянули по диагонали в последнюю ячейку диапазона. Так выделяются смежные области.

## **Вставка строк и столбцов**

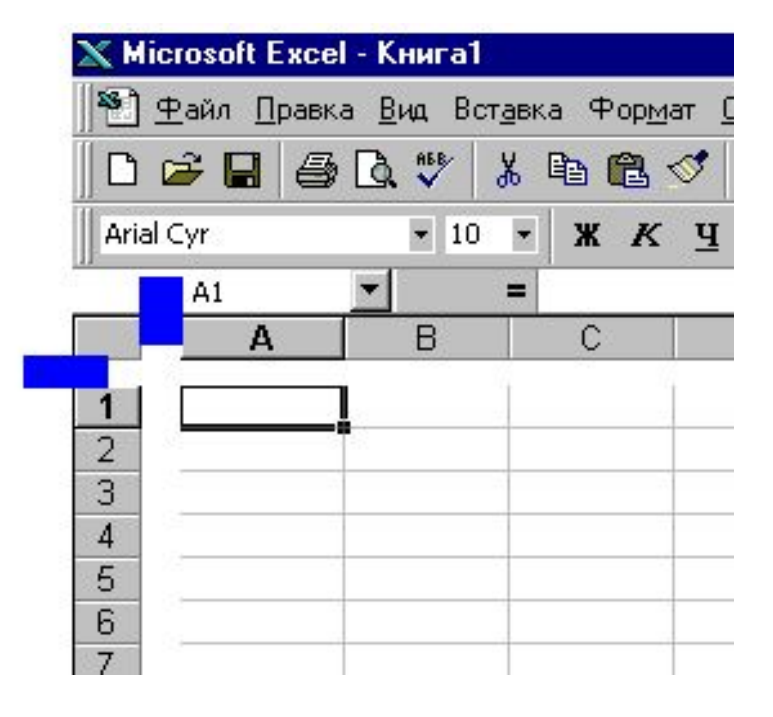

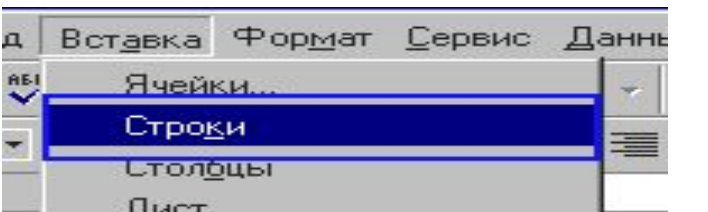

В любом случае необходимость вставлять строки и столбцы существует. Вставка строк и столбцов производится выше и левее текущей ячейки.

Сделано это потому, что в левую и правую сторону можно расширяться. А вот если Вы ошибетесь с первой строкой, что потом делать? Только сдвигать всю таблицу вниз. Вот это и реализовано.

Итак, выбираем ячейку выше которой, будет производиться вставка.

Идем в меню *Вставка* и выбираем *Строки*.

В результате произойдет вставка строк.

### **Формат ячейки - Выравнивание**

#### Давайте разберем выравнивание.

Эта вкладка в формате ячейки позволяет нам выравнивать отображения ячейки. Не содержимое, а отображение ячеек. Естественно выравнивание не сказывается ни на чем, кроме вида ячейки. Смотрим вкладку Выравнивание.

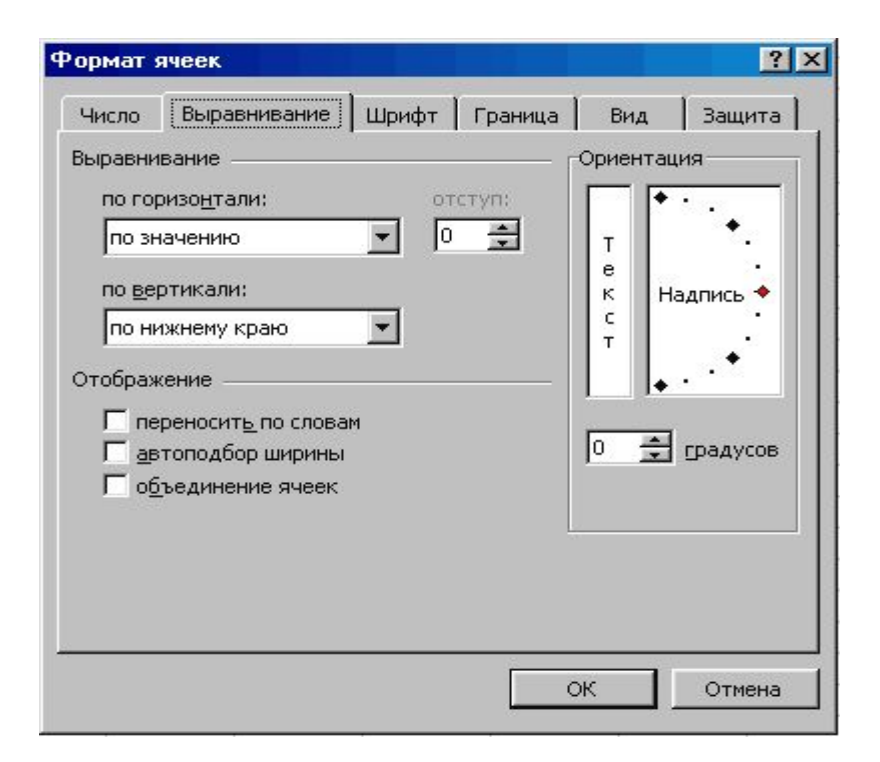

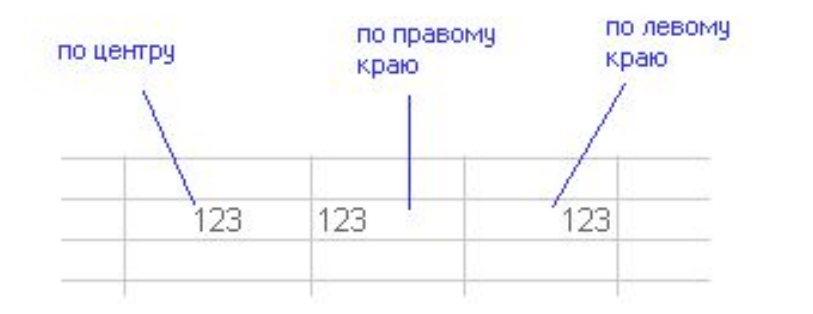

Выравнивание по *горизонтали* позволяет установить как будет центрироваться содержимое относительно ячейки естественно по горизонтали. Основные типы смотрите на рисунке.

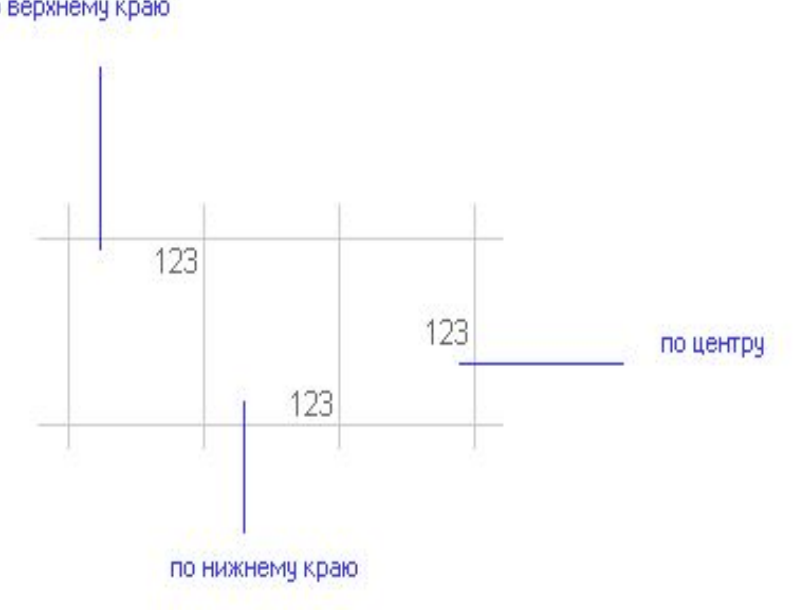

По *вертикали* естественно вертикальное расположение.

Основные типы смотрите на рисунке.

#### по верхнему краю

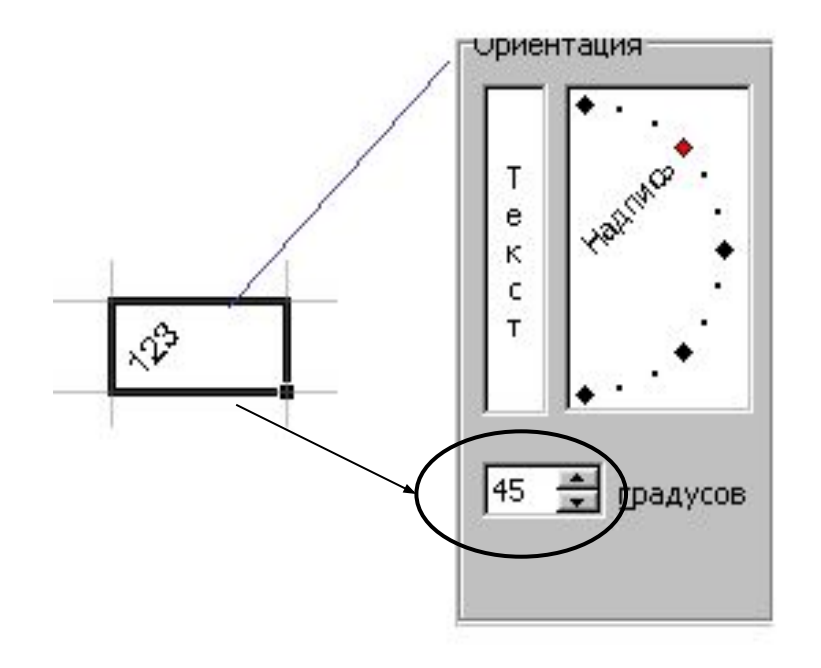

Одна интересная возможность - это ориентация. Она позволяет поворачивать содержимое в ячейке.

## **Формат ячейки - Шрифт**

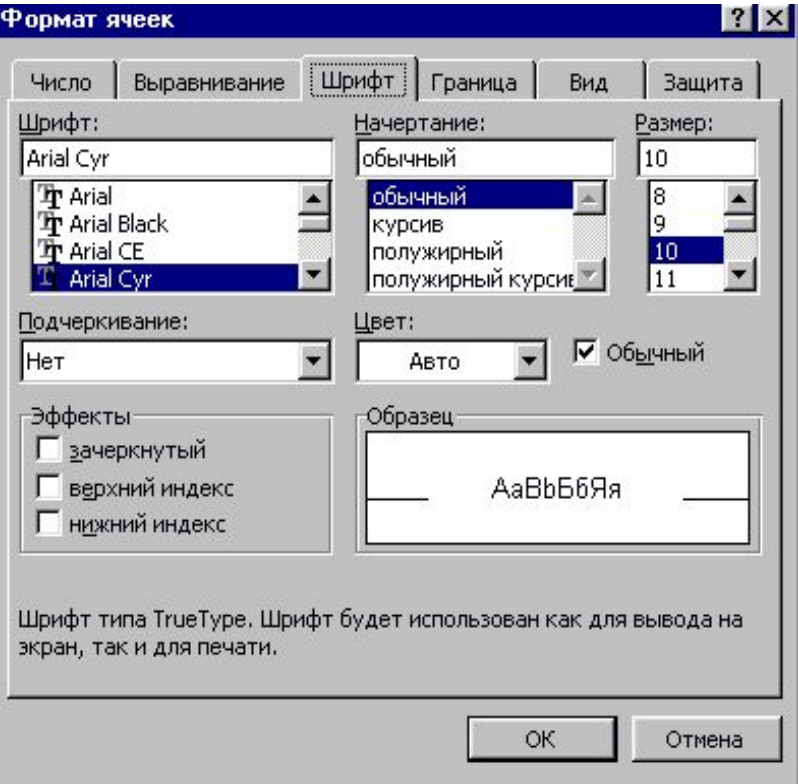

Вкладка шрифты позволит Вам выбрать шрифт и установить дополнительные параметры отображения.

Первое это сам шрифт. Вы можете выбирать имя шрифта который установлен у Вас в системе обратите внимание на то, что Excel позволяет Вам просматривать как будет выглядеть шрифт.

В начертании можно установить наклоны и толщину. И опять результат будет отображаться в окне просмотра. В размере - естественно размер. Он может быть выбран или установлен вручную. Кстати размер печатной машинке близок к 13. Установите именно 13 (12пт или 14пт). Подчеркивание и цвет думаю установите без проблем. И естественно, что все ваши действия отображаются в просмотре

#### **Формат ячеек - границы**

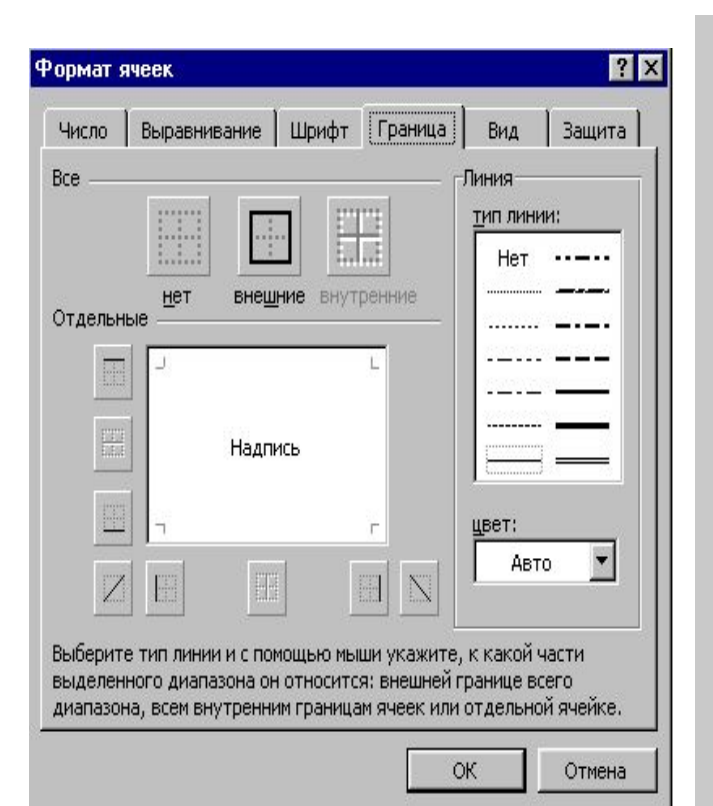

Границы для ячеек устанавливаются на вкладке формат ячейки - границы. То что вы в виде серой сеточник вокруг ячеек это не границы, это сетка. Она может выводиться на печать, может нет, а границы ячеек всегда печатаются и служат для оформления таблиц (шапочки, разметка и так далее.).

Для того чтобы начать создавать границу нужно выбрать тип линии в окне линия. Ниже можно выбрать цвет. Границы можно устанавливать как все сразу так и по отдельности. Обратите внимание на то, что кнопка внутренние заблокирована. Эта кнопка станет активной если вы выберете несколько ячеек и зайдете в формат ячейки. Эта кнопка позволит установить границы между ячеек, создав сетку.

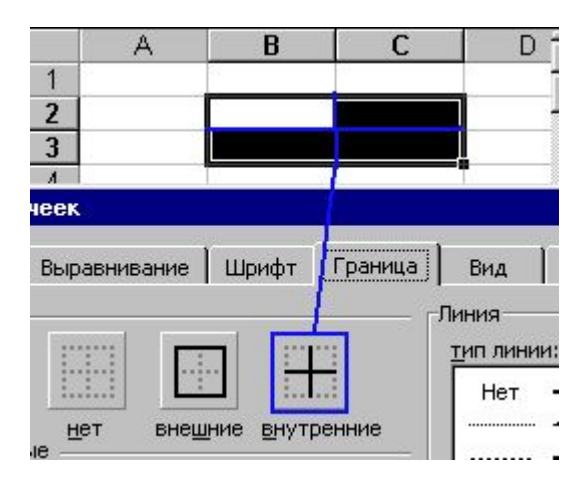

Постоянно обращаться к формату ячейки для границ не удобно. На панели инструментов есть соответствующая кнопка.

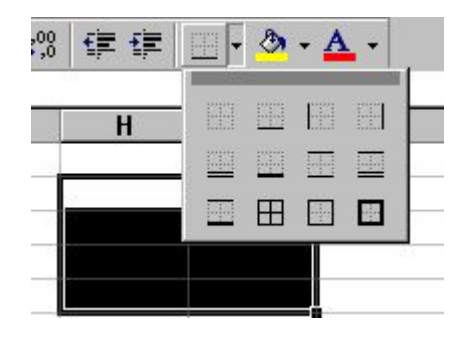

Обратите внимание, что там не все возможности по границам ячеек. Это частая ошибка начинающих пользователей. Покажет им какой-нибудь умник сразу панель инструментов, и рисуют они потом диагонали линиями.

## **Объединение ячеек**

Мы с Вами создаем разные документы. Многие из этих документов являются аналогами ручных бланков. Тогда было все равно. Потом появились компьютеры. Вместе с ними во всем мире началась информатизация, а у нас началась компьютеризация. Компьютеризация это когда нечего не меняется, а только все начинают работать на компьютере. Создание бланков. Примером может служить табель рабочего времени. В этих бланках есть следующие элементы, которые можно воспроизвести, объединив ячейки. Вот пример части бланка подсчета запасов.

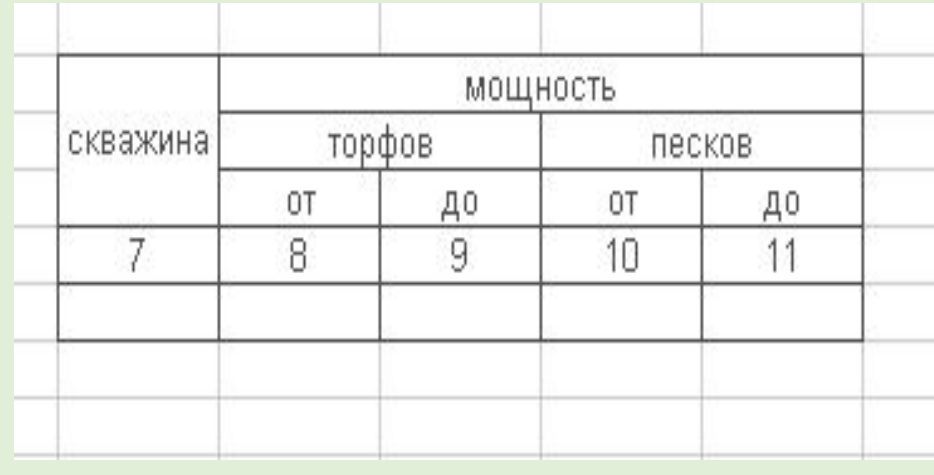

Отображение П переносить по словам втоподбор ширины √ объединение ячеек!

Для того, что объединить несколько ячеек их надо выделить. Пойти в меню формат ячейки, и установить галочку рядом с надписью объединение ячеек.

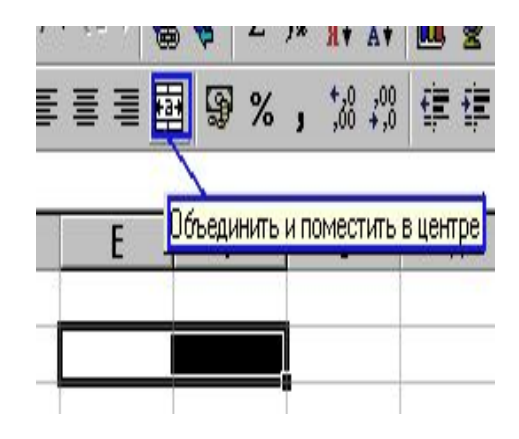

После объединения серия ячеек будет вести себя словно одна ячейка. Для нее можно устанавливать формат и рамку сразу.

В любой момент есть возможность разъединить объединенные ячейки, если их выделить и снять галочку опять в формате ячейки.

Обратите внимание на то что, разъединить можно только в формате ячейки, а вот объединить можно и через панель инструментов.

#### **Заполнение ячеек в несколько строк**

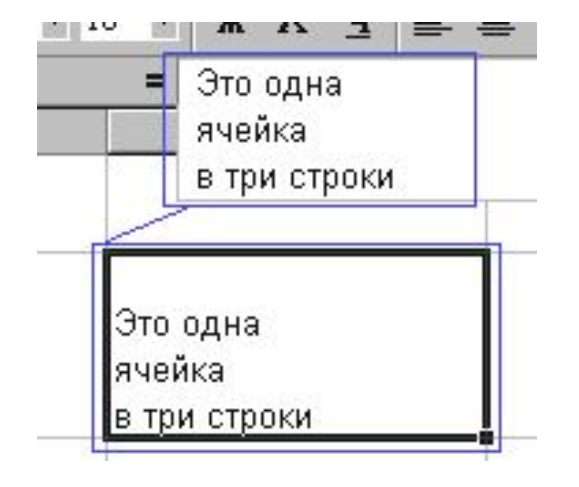

Подразумевается, что в одной ячейке можно делать надписи в несколько строк.

В текстовых редакторах нажатие клавиши **Еnter** означает переход на новую строку, а в **Excel** - **Еnter** - окончание редактирования текста ячейки. Чтобы в **Excel** в ячейке перейти на новую строку, нажмите вместе клавиши **Аlt** + **Еnter** (вместе - не значит синхронно - нажмите одну и, не отпуская, нажмите другую, затем отпустите обе). В строке формул появилась вторая строка, текст собственно в ячейке исчез - не пугайтесь - он поднялся Выше - после окончания редактирования (нажатие клавиши Е**nter**) вы увидите в ячейке отредактированный текст.

### **Как сделать верхний или нижний индекс**

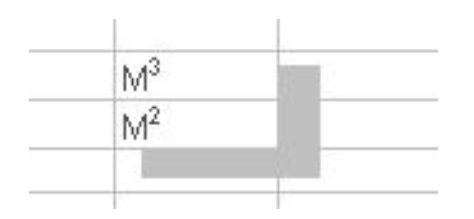

Очень часто при создании таблиц возникает необходимость создавать индексы.

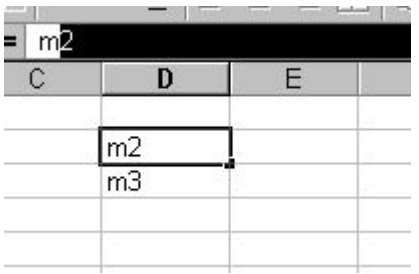

Итак, давайте сделаем надписи **m2** и **m3**. Теперь идем в строку формул и используя мышку выделяем цифру.

 $X \cup = m2$ 

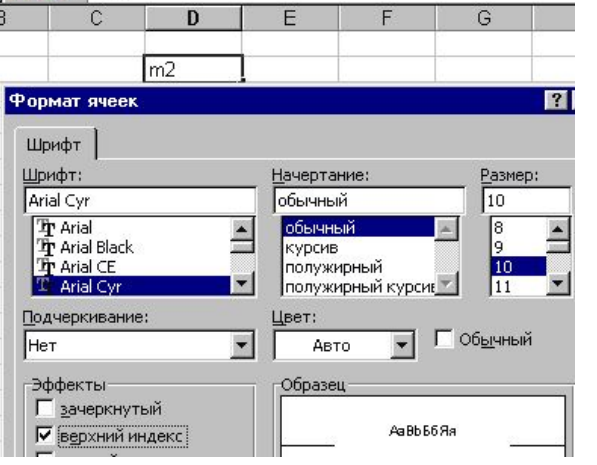

После этого идем в формат ячейки. Вы увидите, что активна только вкладка **Шрифт**. Вот здесь и нужно поставить верхний индекс.

После установки нажать **Enter**. Вот и все Вы получите нижний и верхний индекс.

#### **Домашнее задание: Выучить §23, 24. Выполнить задания № 1-3 стр.195.**